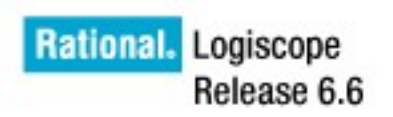

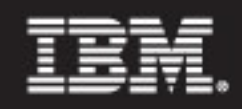

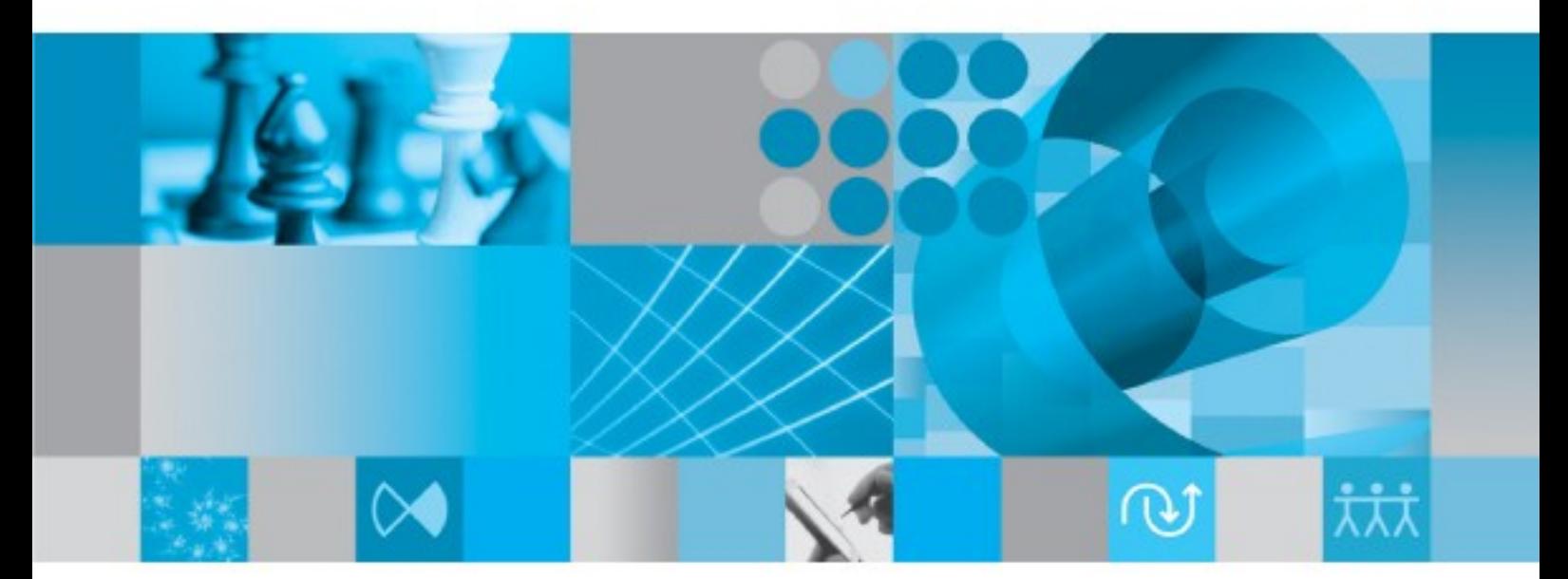

Writing C Rules Using RuleChecker Tcl Verifier

Before using this information, be sure to read the general information under "Notices" section, on page **9**.

This edition applies to **VERSION** *6.6***,** *IBM Rational LOGISCOPE* (product number *5724V81*) and to all subsequent releases and modifications until otherwise indicated in new editions.

### **© Copyright IBM Corporation** *1985, 2009*

US Government Users Restricted Rights—Use, duplication or disclosure restricted by GSA ADP Schedule Contract with IBM Corp.

## **About this manual**

### *Audience*

This reference manual is intended for **IBM® Rational® Logiscope™** users such as software developers, project managers or quality engineers who want to use the Logiscope toolset within the **Microsoft Visual C++ .NET** environment.

### *Overview*

This manual is a complement to the **Rational Logiscope** documentation.

- Section 1 explains what is the content of the integration.
- Section 2 explains how to install the integration.
- Section 3 tours the available functionalities of the integration.

## **Conventions**

The following typographical conventions are used in this manual:

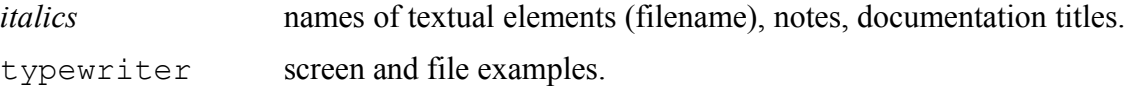

## **Contacting IBM Rational Software Support**

If the self-help resources have not provided a resolution to your problem, you can contact IBM® Rational® Software Support for assistance in resolving product issues.

**Note.** If you are a heritage IBM Rational customer, you can go to [http://support.IBM Rational.com/toolbar](http://support.telelogic.com/toolbar) and download the IBM Rational IBM Rational Software Support browser toolbar. This toolbar helps simplify the transition to the IBM Rational IBM Rational product online resources. Also, a single reference site for all IBM Rational IBM Rational support resources is located at: [http://www.ibm.com/software/rational/support/IBM Rational/](http://www.ibm.com/software/rational/support/telelogic/)

### *Prequisites*

To submit your problem to IBM Rational Software Support, you must have an active Passport Advantage® software maintenance agreement. Passport Advantage is the IBM comprehensive software licensing and software maintenance (product upgrades and technical support) offering. You can enroll online in Passport Advantage from <http://www.ibm.com/software/lotus/passportadvantage/howtoenroll.html> .

- To learn more about Passport Advantage, visit the Passport Advantage FAQs at [http://www.ibm.com/software/lotus/passportadvantage/brochures\\_faqs](http://www.ibm.com/software/lotus/passportadvantage/brochures_faqs%20_quickguides.html) [\\_quickguides.html](http://www.ibm.com/software/lotus/passportadvantage/brochures_faqs%20_quickguides.html) .
- For further assistance, contact your IBM representative

To submit your problem online (from the IBM Web site) to IBM Rational Software Support, you must additionally:

- Be a registered user on the IBM Rational Software Support Web site. For details about registering, go to <http://www-01.ibm.com/software/support/> .
- Be listed as an authorized caller in the service request tool.

### *Submitting problems*

To submit your problem to IBM Rational Software Support:

1) Determine the business impact of your problem. When you report a problem to IBM, you are asked to supply a severity level. Therefore, you need to understand and assess the business impact of the problem that you are reporting.

Use the following table to determine the severity level.

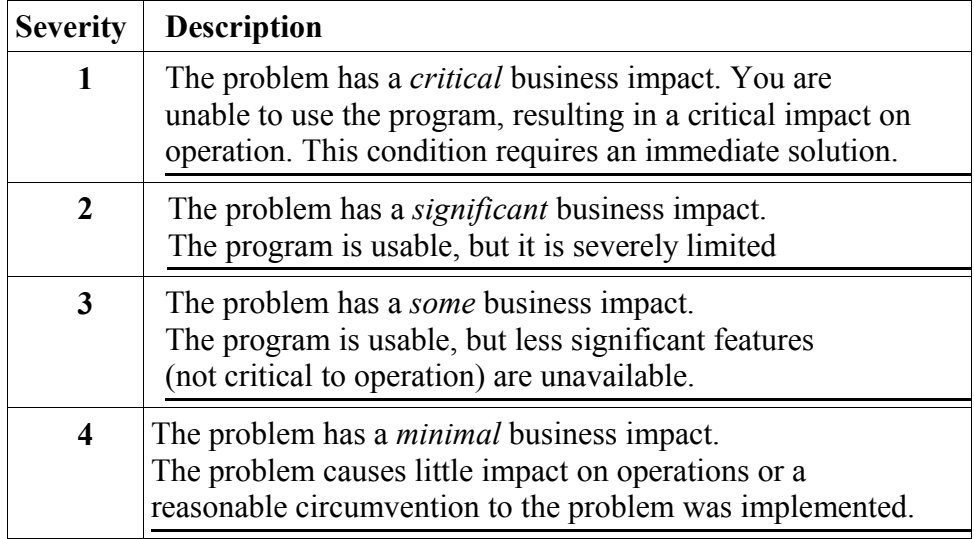

- 2) Describe your problem and gather background information, When describing a problem to IBM, be as specific as possible. Include all relevant background information so that IBM Rational Software Support specialists can help you solve the problem efficiently. To save time, know the answers to these questions:
	- What software versions were you running when the problem occurred?

To determine the exact product name and version, use the option applicable to you:

● Start the IBM Installation Manager and select F**ile > View**

**Installed Packages.** Expand a package group and select a package to see the package name and version number.

- Start your product, and click **Help > About** to see the offering name and version number.
- What is your operating system and version number (including any service packs or patches)?
- Do you have logs, traces, and messages that are related to the problem symptoms?
- Can you recreate the problem? If so, what steps do you perform to recreate the problem?
- Did you make any changes to the system? For example, did you make changes to the hardware, operating system, networking software, or other system components?
- Are you currently using a workaround for the problem? If so, be prepared to describe the workaround when you report the problem.
- 3) Submit your problem to IBM Rational Software Support. You can submit your problem to IBM Rational Software Support in the following ways:
	- **Online**: Go to the IBM Rational Software Support Web site at <https://www.ibm.com/software/rational/support/> and in the Rational support task navigator, click Open Service Request. Select the electronic problem reporting tool, and open a Problem Management Record (PMR), describing the problem accurately in your own words.

For more information about opening a service request, go to <http://www.ibm.com/software/support/help.html> .

You can also open an online service request using the IBM Support Assistant. For more information, go to: http://www-01.ibm.com/ software/support/isa/faq.html

- **By phone**: For the phone number to call in your country or region, go to the IBM directory of worldwide contacts at <http://www.ibm.com/planetwide/> and click the name of your country or geographic region.
- **Through your IBM Representative**: If you cannot access IBM Rational Software Support online or by phone, contact your IBM Representative. If necessary, your IBM Representative can open a service request for you. You can find complete contact information for each country at<http://www.ibm.com/planetwide/> .

If the problem you submit is for a software defect or for missing or inaccurate documentation, IBM Rational Software Support creates an Authorized Program Analysis Report (APAR). The APAR describes the problem in detail. Whenever possible, IBM Rational Software Support provides a workaround that you can implement until the APAR is resolved and a fix is delivered. IBM publishes resolved APARs on the IBM Rational Software Support Web site daily, so that other users who experience the same problem can benefit from the same resolution.

#### **IBM Rational Logiscope Microsoft Visual C++ .NET Integration v**

## **Bibliography**

### [TCL94] JOHN K. OUSTERHOUT

Tcl and the Tk Toolkit - Addison-Wesley Professional Computing Series 1994 ISBN 0-201-63337-X

### [TCL03] BRENT WELCH, KEN JONES, JEFFREY HOBBS

Practical Programming in Tcl and Tk (4th Edition) – Prentice Hall 2003 ISBN 0-130-38560-3

# **Table of Contents**

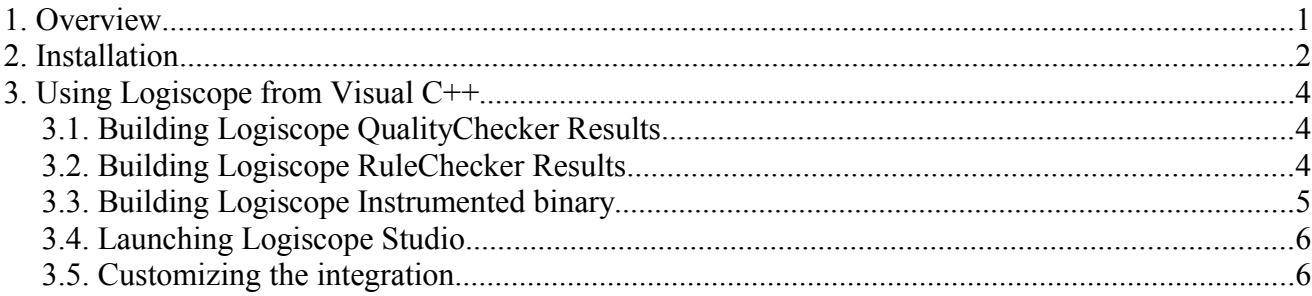

## **1. Overview**

The integration allows access **IBM® Rational® Logiscope™** functionalities from Microsoft Visual C++ .NET graphical environment.

This integration is available for C and C++ Visual C++ projects.

A Visual C++ project shall be considered as a C project if it contains only C source files. A Visual  $C^{++}$  project containing at least one  $C^{++}$  source file shall be considered as a  $C^{++}$  project.

Once the integration is installed it is possible to:

- Build and visualize *QualityChecker* results (e.g. source code metrics, components complexity rating) from the Microsoft Visual C++.NET graphical environment.
- Check rules and visualize violations from the Microsoft Visual  $C++.NET$  graphical environment.
- Build instrumented binaries (for test coverage analysis) from the Microsoft Visual C+ +.NET graphical environment.
- Launch Logiscope **Studio** for a more comprehensive use of Logiscope modules.
- Edit the configuration file for default settings (for instance the set of rule to check).

The integration has been developed and tested with :

- Microsoft Visual C++ .NET 2003 (Microsoft Development Environment 2003 Version 7.1.3088).
- Microsoft Visual C++ .NET 2005 (Microsoft Development Environment 2005 Version 8.0.50727.42).

#### **Known Limitations:**

• The Logiscope integration does not work properly when running 2 distinct instances of Microsoft Visual C++.NET in parallel.

## **2. Installation**

Before using the **IBM Rational Logiscope Microsoft Visual C++ .NET** integration, you have first to install it.

- 1. Launch the installer from the Microsoft Windows Start menu: IBM Rational / IBM Rational Tools / IBM Rational Logiscope 6.6 / Visual C++ .NET Integration / Installation
- 2. One of the following windows appears:
	- $\cdot$  If only one version of Visual C++. NET is installed on the computer:

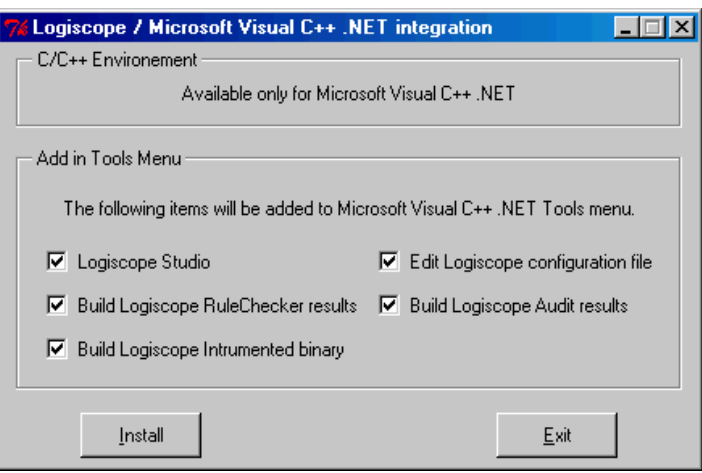

• If more than one version of Visual C++ .NET is installed, choose the Visual C++ .NET environments in which you want to install the integration:

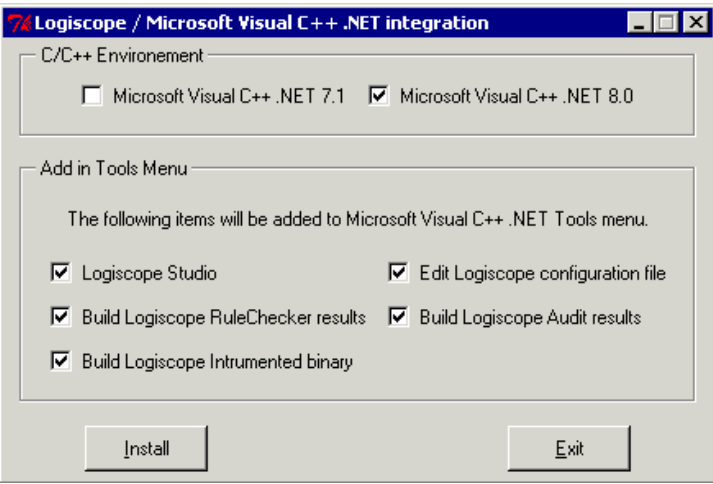

- 3. Choose the options you want to install (by default everything is installed):
	- **Logiscope Studio** : if checked, the corresponding menu item "Logiscope Studio" will be added into the Tools menu of Visual C++ .NET, which will allow you to start Logiscope Studio from Visual C++ .NET environment.
	- **Edit Logiscope configuration file** : if checked, the corresponding menu item will be

added into the Tools menu of Visual C++ .NET, which will allow you to edit the configuration file directly within Visual  $C++$ . NET. The configuration file is used to set default values which are used to create Logiscope projects.

- **Build Logiscope RuleChecker results** :if checked, the corresponding menu item will be added into the Tools menu of Visual C++ .NET, which will allow you to check rules on a Visual C++ project directly from Visual C++ .NET environment.
- **Build Logiscope QualityChecker results** : if checked, the corresponding menu item will be added into the Tools menu of Visual C++. NET, which will allow you to make a quality analysis of a Visual C++ project directly from Visual C++ .NET environment.
- **Build Logiscope Instrumented binary** : if checked, the corresponding menu item will be added into the Tools menu of Visual C++ .NET, which will allow you to build an instrumented binary, for coverage analysis, from a Visual C++ project directly from the Visual C++ .NET environment.
- 4. Click on Install for the integration to be installed.

# **3. Using Logiscope from Visual C++**

## *3.1. Building Logiscope QualityChecker Results*

Before using this functionality, the project must be cleaned in order to force a full rebuild, or new Configuration created for the project (to do so use the Configuration Manager of Microsoft Visual C ++). The configuration may be called Logiscope.

Once this has been done, activate the menu "Tools/Build Logiscope QualityChecker Results" from Visual C++. The build starts and Logiscope is activated. Logiscope creates a new Logiscope project during the build and produces the *QualityChecker* results. Once the build is finished the following text appears within the output window of Visual C++:

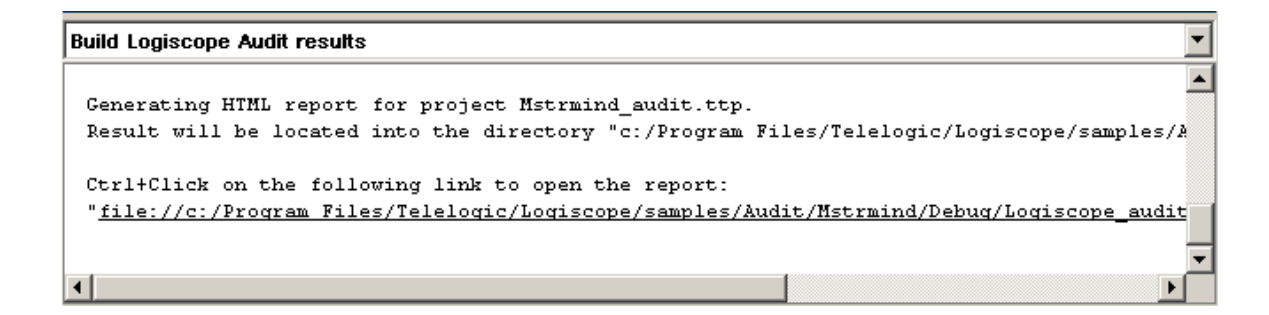

The directory where the *QualityChecker* report has been generated is indicated, and a link to this report is available, using Ctrl+Click on the link will open the *QualityChecker* report of the project in a Microsoft Visual C++ .Net window.

During the build the following files/directories are created:

- *<project\_name>\_audit.ttp* located into the project directory is the Logiscope project corresponding to the Visual C++ project being processed.
- *<target directory>/Logiscope audit* is the Logiscope repository containing intermediate files produced by Logiscope.
- *<target\_directory>/Logiscope\_audit/audit\_c* for C project or *<target\_directory>/Logiscope\_audit/audit\_cpp* for C++ project is the Logiscope repository containing the HTML report.

## *3.2. Building Logiscope RuleChecker Results*

Before using this functionality, the project must be cleaned in order to force a full rebuild, or new Configuration created for the project (to do so use the Configuration Manager of Microsoft Visual C ++). The configuration may be called Logiscope.

Once this has been done, activate the menu "Tools/Build Logiscope RuleChecker Results" from Visual C++. The build starts and Logiscope is activated. Logiscope creates a new Logiscope project during the build and produces the RuleChecker results. Once the build is finished the following text appears in the output window of Visual C++:

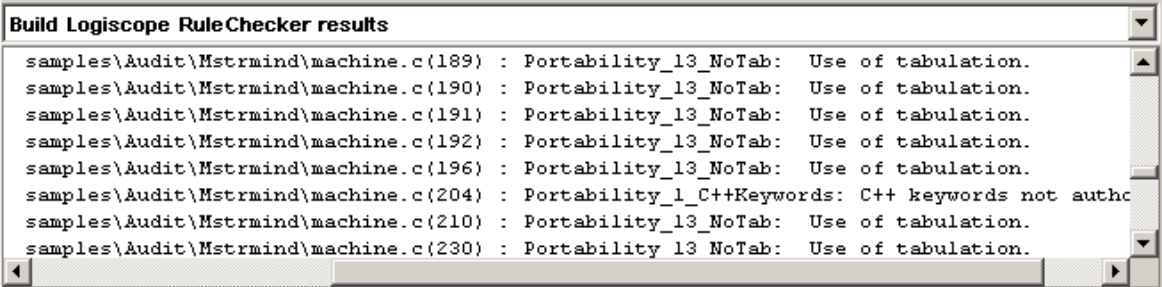

Each violation of a rule is listed and a double click on it opens the source file on the appropriate line allowing immediate modification of the source file.

Scrolling down to the end of the output window will show the following text:

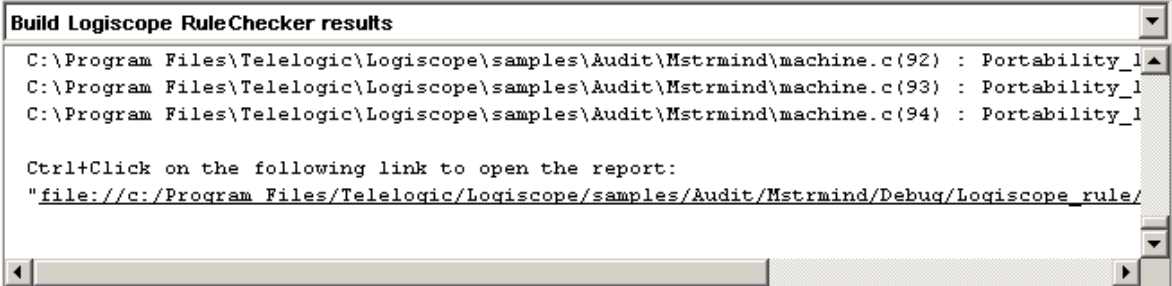

A link to the rule violations report is available, using Ctrl+Click on the link will open the *RuleChecker* report of the project in a Microsoft Visual C++. Net window.

During the build the following files/directories are created:

- *<project\_name>\_rule.ttp* located into the project directory is the Logiscope project corresponding to the Visual C++ project being processed.
- *<target directory>/Logiscope rule* is the Logiscope repository containing intermediate files produced by Logiscope.
- *<target\_directory>/Logiscope\_rule/rchk\_c* for C project or *<target\_directory>/Logiscope\_rule/rchk\_cpp* for C++ project is the Logiscope repository containing the html report.

### *3.3. Building Logiscope Instrumented binary*

Before using this functionality, the project must be cleaned in order to force a full rebuild, or a new Configuration created for the project (to do so use the Configuration Manager of Microsoft Visual C ++). The configuration may be called Logiscope.

Once this has been done, activate the menu "Tools/Build Logiscope Instrumented binary" from Visual C++. The build starts and Logiscope is activated. Logiscope creates a new Logiscope project during the build and produces an instrumented binary for coverage analysis.

During the build the following files/directories are created:

• *<project\_name>\_test.ttp* located in the project directory is the Logiscope project corresponding to the Visual C++ project being processed.

• *<target directory>/<target name>* is the instrumented binary build. Please refer to TestChecker documentation for its usage.

**Note**: The default instrumentation library which comes with the standard Logiscope distribution in the file */instr/lib/vlgtc.lib* is compiled using the Multi-Threaded model (the Single-Threaded model is no longer supported by Visual C++ .NET 2005). If the application to instrument should be a Single-Threaded one you would need to build a new library using the source file */instr/src/vlgtchk.c* and reference the newly built library using the configuration file (see 3.5 Edit Logiscope configuration file).

## *3.4. Launching Logiscope Studio*

Once a Logiscope project has been built, a more comprehensive examination of Logiscope results may be achieved by launching Logiscope Studio. Logiscope Studio allows to go deeper in the exploitation of the produced Logiscope data and in turn to start Logiscope Viewer for a deep quality analysis or TestChecker for running tests and coverage analysis.

To start Logiscope Studio from Microsoft Visual C++ .NET graphical environment activate the menu "Tools/Logiscope Studio".

If more than one Logiscope project have been built from the same Microsoft Visual C++ project, for instance a RuleChecker project and a TestChecker project, a dialog pops up to ask which one has to be open. This dialog looks like:

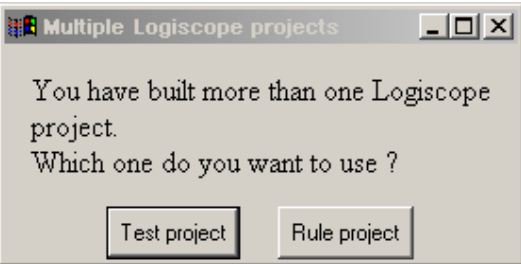

Click on the kind of project you want to open with Logiscope Studio.

## *3.5. Customizing the integration*

To customize the integration, you can edit the configuration file in Microsoft Visual C++ .NET environment.

Mainly, this file used to setting up:

- $\cdot$  the C or C++ dialect for parsing code;
- the default quality model used by *Logiscope QualityChecker* for quality evaluation, default is the Logiscope.ref file delivered with the standard Logiscope distribution in the Ref folder;
- the default rule set(s) used by *Logiscope RuleChecker* for rule checking;
- the default support library used by *Logiscope TestChecker* to instrument source code under test.

```
# This file is used for Logiscope / VC++ .NET
# integration customization.
# Note:
# Into this script the tcl variable $InstallDir refers
# to the current Logiscope installation directory
# Logiscope QualityChecker C
# Dialect:
set CAuditDefaultDialect msc70
# Oality Model:
set CAuditDefaultQualityModelFile [file join $InstallDir Ref Logiscope.ref]
# Logiscope QualityChecker C++
# Dialect / parser configuration file:
set CppAuditDefaultParserConfigFile MFC
# Qality Model:
set CppAuditDefaultQualityModelFile [file join $InstallDir Ref Logiscope.ref]
# Logiscope RuleChecker C
# Dialect:
set CRuleDefaultDialect msc70
# Rule set: (Default is the Portability.rsf file from the installation)
set CRuleDefaultRuleSetFile [file join $InstallDir util Portability.rsf]
# Logiscope RuleChecker C++
```

```
# Dialect / configuration file:
set CppRuleDefaultParserConfigFile MFC
# Rule set:
set CppRuleDefaultRuleConfigFile [file join $InstallDir data audit c++
RuleChecker.cfg]
# Logiscope TestChecker C
# Dialect
set CTestDefaultDialect msc70
# Support instrumentation library: to be linked with the instrumented binary
set CTestDefaultInstrumentationLib [file join $InstallDir instr lib vlgtc.lib]
# Location of the prototypes of instrumentation functions:
set CTestDefaultInclude "/I\"$::InstallDir/instr/include\" /I."
# set 0 or 1 to turn off or on MC/DC instrumentation
set CTestInstrumentMCDC 1
# Logiscope TestChecker C++
# Support instrumentation library: to be linked with the instrumented binary
set CppTestDefaultInstrumentationLib [file join $InstallDir instr lib
vlgtc.lib]
# Ignore file:
set CppTestDefaultIgnoreFile [file join $InstallDir util log inst.ign]
# Alias file:
set CppTestDefaultAliasFile [file join $InstallDir util log inst.al]
# Instrumentation Model:
set CppTestDefaultTclFile [file join $InstallDir util log inst.tcl]
# Location of the prototypes of instrumentation functions:
set CppTestDefaultInclude "/I\"$::InstallDir/instr/include\" /I."
```
## **Notices**

© Copyright 1985, 2009

US Government Users Restricted Rights—Use, duplication or disclosure restricted by GSA ADP Schedule Contract with IBM Corp.

This information was developed for products and services offered in the U.S.A. IBM may not offer the products, services, or features discussed in this document in other countries. Consult your local IBM representative for information on the products and services currently available in your area. Any reference to an IBM product, program, or service is not intended to state or imply that only that IBM product, program, or service may be used. Any functionally equivalent product, program, or service that does not infringe any IBM intellectual property right may be used instead. However, it is the user's responsibility to evaluate and verify the operation of any non-IBM product, program, or service.

IBM may have patents or pending patent applications covering subject matter described in this document. The furnishing of this document does not grant you any license to these patents. You can send written license inquiries to:

IBM Director of Licensing IBM Corporation North Castle Drive Armonk, NY 10504-1785 U.S.A.

For license inquiries regarding double-byte character set (DBCS) information, contact the IBM Intellectual Property Department in your country or send written inquiries to:

IBM World Trade Asia Corporation Licensing 2-31 Roppongi 3-chome, Minato-ku Tokyo 106-0032, Japan

**The following paragraph does not apply to the United Kingdom or any other country where such provisions are inconsistent with local law:** INTERNATIONAL BUSINESS MACHINES CORPORATION PROVIDES THIS PUBLICATION "AS IS" WITHOUT WARRANTY OF ANY KIND, EITHER EXPRESS OR IMPLIED, INCLUDING, BUT NOT LIMITED TO, THE IMPLIED WARRANTIES OF NON-INFRINGEMENT, MERCHANTABILITY OR FITNESS FOR A PARTICULAR PURPOSE. Some states do not allow disclaimer of express or implied warranties in certain transactions. Therefore, this statement may not apply to you.

This information could include technical inaccuracies or typographical errors. Changes are periodically made to the information herein; these changes will be incorporated in new editions of the publication. IBM may make improvements and/or changes in the product(s) and/or the program(s) described in this publication at any time without notice.

Any references in this information to non-IBM Web sites are provided for convenience only and do not in any manner serve as an endorsement of those Web sites. The materials at those Web sites are not part of the materials for this IBM product and use of those Web sites is at your own risk.

IBM may use or distribute any of the information you supply in any way it believes appropriate without incurring any obligation to you.

Licensees of this program who wish to have information about it for the purpose of enabling: (i) the exchange of information between independently created programs and other programs (including this one) and (ii) the mutual use of the information which has been exchanged, should contact:

Intellectual Property Dept. for Rational Software IBM Corporation 1 Rogers Street Cambridge, Massachusetts 02142 U.S.A.

Such information may be available, subject to appropriate terms and conditions, including in some cases, payment of a fee.

The licensed program described in this document and all licensed material available for it are provided by IBM under terms of the IBM Customer Agreement, IBM International Program License Agreement or any equivalent agreement between us.

Any performance data contained herein was determined in a controlled environment. Therefore, the results obtained in other operating environments may vary significantly. Some measurements may have been made on development-level systems and there is no guarantee that these measurements will be the same on generally available systems. Furthermore, some measurements may have been estimated through extrapolation. Actual results may vary. Users of this document should verify the applicable data for their specific environment.

Information concerning non-IBM products was obtained from the suppliers of those products, their published announcements or other publicly available sources. IBM has not tested those products and cannot confirm the accuracy of performance, compatibility or any other claims related to non-IBM products. Questions on the capabilities of non-IBM products should be addressed to the suppliers of those products.

This information contains examples of data and reports used in daily business operations. To illustrate them as completely as possible, the examples include the names of individuals, companies, brands, and products. All of these names are fictitious and any similarity to the names and addresses used by an actual business enterprise is entirely coincidental.

If you are viewing this information softcopy, the photographs and color illustrations may not appear.

### **Copyright license**

This information contains sample application programs in source language, which illustrate programming techniques on various operating platforms. You may copy, modify, and distribute these sample programs in any form without payment to IBM, for the purposes of developing, using, marketing or distributing application programs conforming to the application programming interface for the operating platform for which the sample programs are written. These examples have not been thoroughly tested under all conditions. IBM, therefore, cannot guarantee or imply reliability, serviceability, or function of these programs.

Each copy or any portion of these sample programs or any derivative work, must include a copyright notice as follows:

© (your company name) (year). Portions of this code are derived from IBM Corp. Sample Programs. © Copyright IBM Corp. enter the year or years.

#### Trademarks

IBM, the IBM logo, ibm.com are trademarks or registered trademarks of International Business Machine Corp., registered in many jurisdictions worldwide. Other product and services names might be trademarks of IBM or other companies. A current list of IBM trademarks is available on the Web at:

[www.ibm.com/legal/copytrade.html.](http://www.ibm.com/legal/copytrade.html)

Adobe, the Adobe logo, Acrobat, the Acrobat logo, FrameMaker, and PostScript are trademarks of Adobe Systems Incorporated or its subsidiaries and may be registered in certain jurisdictions.

AIX and Informix are trademarks or registered trademarks of International Business Machines Corporation in the United States, other countries, or both.

HP and HP-UX are registered trademarks of Hewlett-Packard Corporation.

Java and all Java-based trademarks and logos are trademarks of Sun Microsystems, Inc. in the United States, other countries, or both.

Linux is a trademark of Linus Torvalds in the United States, other countries, or both.

Macrovision and FLEXnet are registered trademarks or trademarks of Macrovision Corporation.

Microsoft, Visual, Windows, Windows 2003, Windows XP, Windows Vista and/or other Microsoft products referenced herein are either trademarks or registered trademarks of Microsoft Corporation.

Netscape and Netscape Enterprise Server are registered trademarks of Netscape Communications Corporation in the United States and other countries.

Sun, Sun Microsystems, Solaris, and Java are trademarks or registered trademarks of Sun Microsystems, Inc. in the United States and other countries.

Pentium is a trademark of Intel Corporation.

**IBM Rational Logiscope Microsoft Visual C++ .NET Integration** 11

ITIL is a registered trademark, and a registered community trademark of the Office of Government Commerce, and is registered in the U.S Patent and Trademark Office.

UNIX is a registered trademark of The Open Group in the United States and other countries.

Other company, product or service names may be trademarks or service marks of others.